# **1 Configuración da rede en XenServer: Interfaces, Ponte, Bonding, Rede Interna Privada**

## **1.1 Sumario**

- [1](#page-0-0) [Introdución](#page-0-0)
	- ♦ [1.1](#page-0-1) [Tipos de redes](#page-0-1)
	- ♦ [1.2](#page-1-0) [Tipos de tráfico: Interface de xestión, Tráfico MVs, Tráfico de Almacenamento](#page-1-0)
	- ♦ [1.3](#page-4-0) [Caso práctico sobre interfaces e redes](#page-4-0)
- [2](#page-10-0) [Agregación/Bonding](#page-10-0)
	- [2.1](#page-10-1) [Introdución](#page-10-1) ♦
		- ◊ [2.1.1](#page-10-2) [Bonding activo-activo](#page-10-2)
			- ◊ [2.1.2](#page-11-0) [Bonding activo-pasivo](#page-11-0)
		- ◊ [2.1.3](#page-12-0) [Bonding LACP](#page-12-0)
	- [2.2](#page-12-1) [Caso práctico en XenServer](#page-12-1) ♦
		- ◊ [2.2.1](#page-18-0) [Experimentación ante fallos](#page-18-0)
		- ◊ [2.2.2](#page-19-0) [Desfacer un bonding](#page-19-0)
- [3](#page-20-0) [Rede externa VLAN](#page-20-0)
- [4](#page-22-0) [Tráfico das MVs](#page-22-0)
- [5](#page-25-0) [Rede privada interna \(solitaria\)](#page-25-0)
	- [5.1](#page-27-0) [Caso práctico: Crear unha DMZ](#page-27-0) ♦
		- ◊ [5.1.1](#page-34-0) [Script de configuración de iptables](#page-34-0)
- [6](#page-34-1) [Engadir un novo interface a un host](#page-34-1)
- [7](#page-37-0) [Tráfico de almacenamento](#page-37-0)
	- ♦ [7.1](#page-38-0) [Configuración da NAS](#page-38-0)
	- ♦ [7.2](#page-39-0) [Configuración de XenServer](#page-39-0)
- [8](#page-44-0) [Conclusión final sobre a xestión das redes en XEN](#page-44-0)

## <span id="page-0-0"></span>**1.2 Introdución**

- O que vén a continuación é unha parte extensa e con varias casuísticas.
- Búscase presentar ao usuario distintas formas de configurar a rede en XEN, para que cando se remate o seu estudio se poida analizar cal se adapta mellor aos seus intereses reais presentes e futuros.
- No caso do Bonding, vaise realizar nunha ocasión, para amosar o seu funcionamento, e logo non se vai usar máis neste material, pero o usuario poderá sacar conclusións de en que situacións o podería usar.
- Quen desexe afondar sobre este asunto pode consultar:
	- ♦ A guía dos administradores: [http://docs.vmd.citrix.com/XenServer/6.2.0/1.0/en\\_gb/reference.html#networking](http://docs.vmd.citrix.com/XenServer/6.2.0/1.0/en_gb/reference.html#networking).
	- Guía avanzada de deseño da rede en ♦ XenServer[:http://support.citrix.com/servlet/KbServlet/download/27046-102-666250/XS-design-network\\_advanced.pdf](http://support.citrix.com/servlet/KbServlet/download/27046-102-666250/XS-design-network_advanced.pdf)
	- ♦ Deste último enlace foron tomadas as imaxes de deseño da rede en XS que se amosan a continuación.

## <span id="page-0-1"></span>**1.2.1 Tipos de redes**

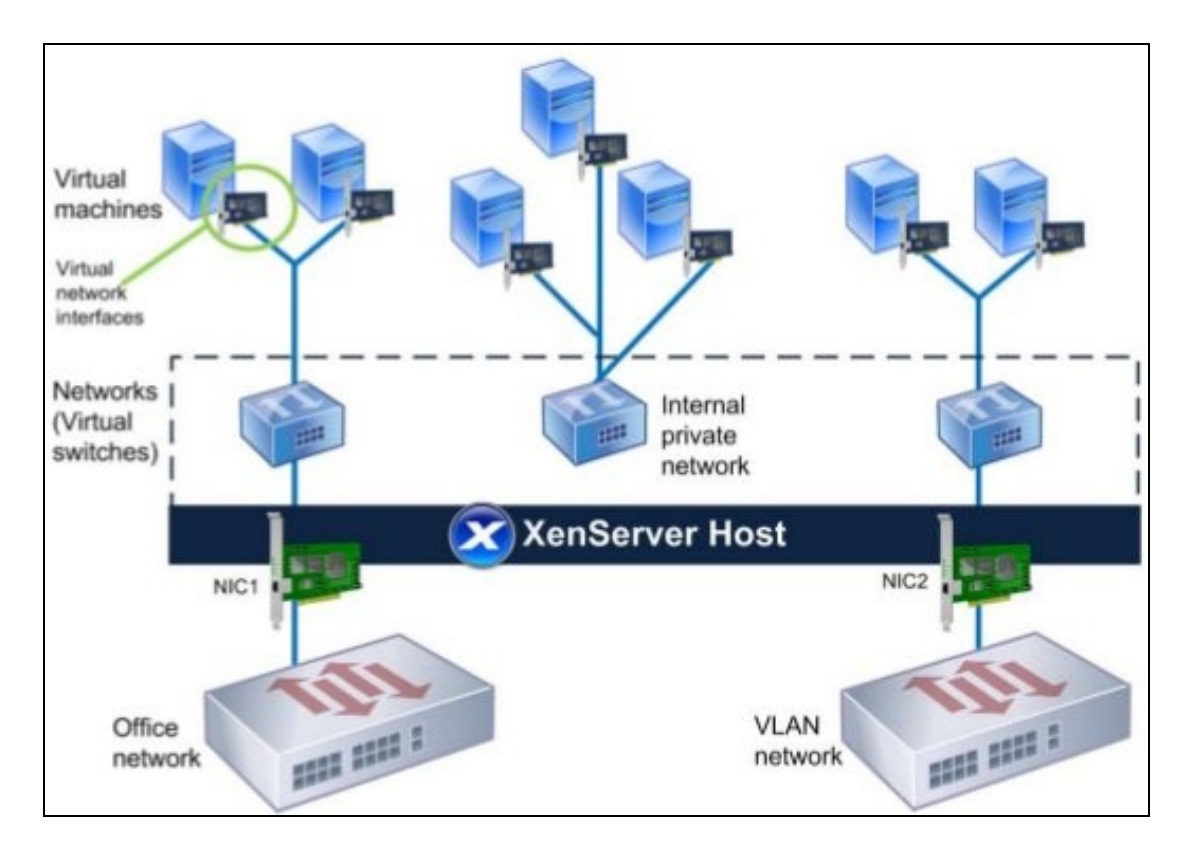

Esta imaxe condensa a filosofía da xestión da rede de XenServer: •

•

- **Tarxetas físicas [NICs (Network Interface Card)]**, chamadas **PIF** (Physical Interface) serven para unir o host coa infraestrutura ♦ de rede da organización. Conéctanse aos switches xeralmente.
- **Rede (Network) Externa**: Sobre cada NIC (PIF) XEN constrúe unha Rede/Switch que equivale a un Switch Virtual interno. Recibe ♦ o nome de **xenbrX** (XenBridge número X)
- ♦ **VIF (Virtual Interface)**: as tarxetas de rede (virtuais) que se asocian a cada MV.
- O nivel intermedio **Rede/Network/Switch Virtual/xenbr** actúa de intermediario entre a tarxeta real (**NIC/PIF**) e as tarxetas ♦ asociadas a cada MV (**VIFs**).
	- **VLAN**: outro tipo **Rede/Network/Switch Virtual/xenbr** chámase VLAN, e créase para que estea asociada a unha **VLAN** concreta ♦ do interface físico e non a toda a NIC.
	- **Rede privada virtual (solitaria)**: aquelas **Redes/Network/Switch Virtual/xenbr** que non están asociadas a ningún interface físico ♦ (NIC/PIF).
		- ◊ En similitude con VirtualBox equivale á configuración **Rede Interna** que se pode realizar nun adaptador de rede.
		- ◊ As redes privadas non permiten a Migración de MVs nun pool, para iso están:
	- Existe un cuarto tipo de redes chamado: **Cross-server Private** que permite a comunicación entre MVs de distintos hosts cuxas ♦ VIFs están asociadas a redes privadas. Este tipo non se vai ver neste curso.

## <span id="page-1-0"></span>**1.2.2 Tipos de tráfico: Interface de xestión, Tráfico MVs, Tráfico de Almacenamento**

• A continuación preséntanse os tipos de tráfico que se poden ter en XEN: xestión, MVs e almacenamento.

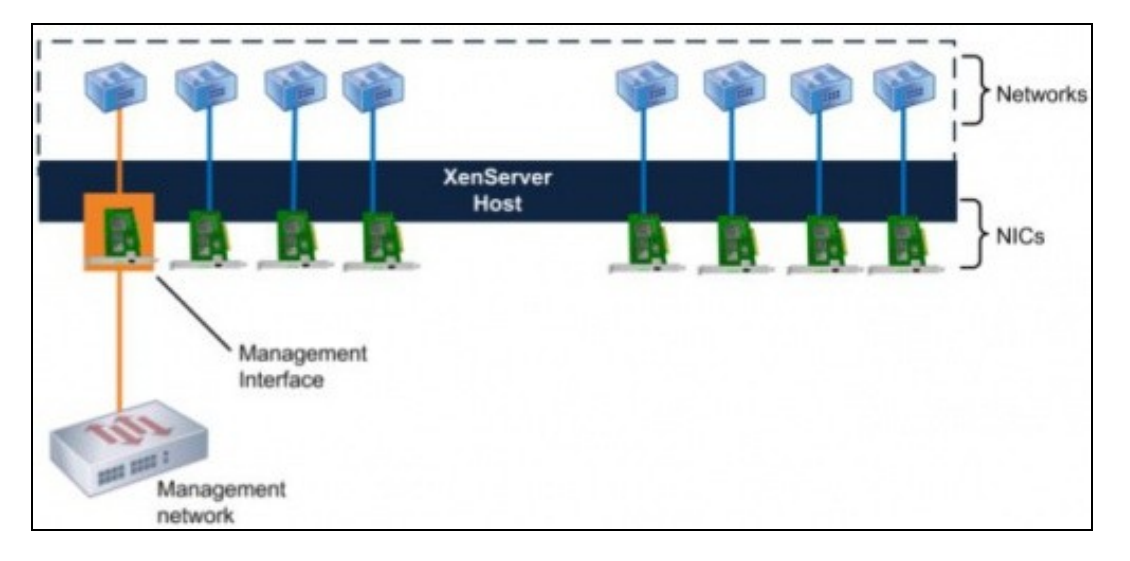

### **Tráfico de xestión**: •

- ♦ Refírese ao tráfico que se xera para administrar o host, migración de MVs, intercomunicación entre hosts nun Pool.
- ♦ Todo host debe ter un interface de xestión: **Management interface**.
- ♦ Se so hai un interface, este será o Management interface.
- ♦ Só pode haber un interface de xestión, aínda que este pode estar en Bonding.
- ♦ Debe ter unha **configuración IP**.
- ♦ Aconsellable ter unha rede física LAN para este tráfico, que non interfira co tráfico que xeran as MVs e o almacenamento.

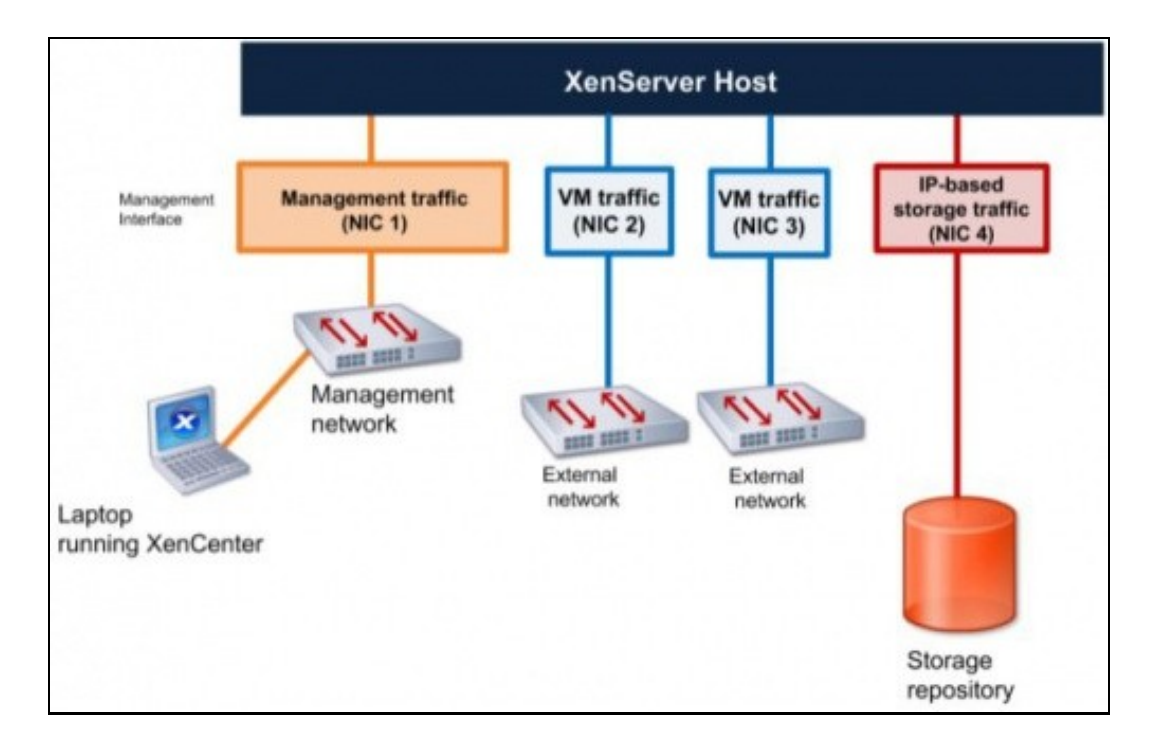

### **Tráfico das MVs**: •

- ♦ Este tipo de tráfico sairá das MVs a través de algún NIC/PIF.
- ♦ Eses NICs/PIFs non precisan configuración IP, pois por aí só circula tráfico asociado ás VIFs das MVs. Isto é, tráfico das MVs.
- ♦ Pode haber varios NICs/PIFs para este tipo de tráfico, en función das necesidades e das posibilidades da organización.

### **Tráfico de almacenamento**: •

- ◆ E o tráfico que se orixina no host cando:
	- ◊ se almacenan externamente os discos das MVs,
	- ◊ os repositorios de Imaxes ISO, realización de copias de seguridade, etc.
- ♦ Este tipo de tráfico pode ser: NFS, SAMBA ou iSCSI.
- As NICs asociadas a este tipo de tráfico deben ter configuración IP, para poder comunicarse cos recursos externos de ♦ almacenamento.
- Neste dous últimos casos, se só hai unha NIC o tráfico das MVs e de almacenamento irán polo mesmo NIC que o de xestión.
- A configuración desexable sería ter, como mínimo, un NIC para cada tipo de tráfico. Isto é, dispor como mínimo de 3 NICs.
- Virtual<br>Machines Virtual Network Virtual Interfaces Machines Manage Storage well Single-server network network private network Networks Host 1 **NICs** les: Management Interface Storage traffic IP-based Management traffic storage
- Un pequeno resumo do visto:

- Observar nesta imaxe como os tráficos de xestión (Management) e de almacenamento (Storage) están sobre NICs agregados nun Bonding.
- Tamén hai unha **Rede interna /switch virtual**, que ten vinculadas as **VIFs** de varias MVs e estas non teñen saída ao exterior, só se comunican entre elas.

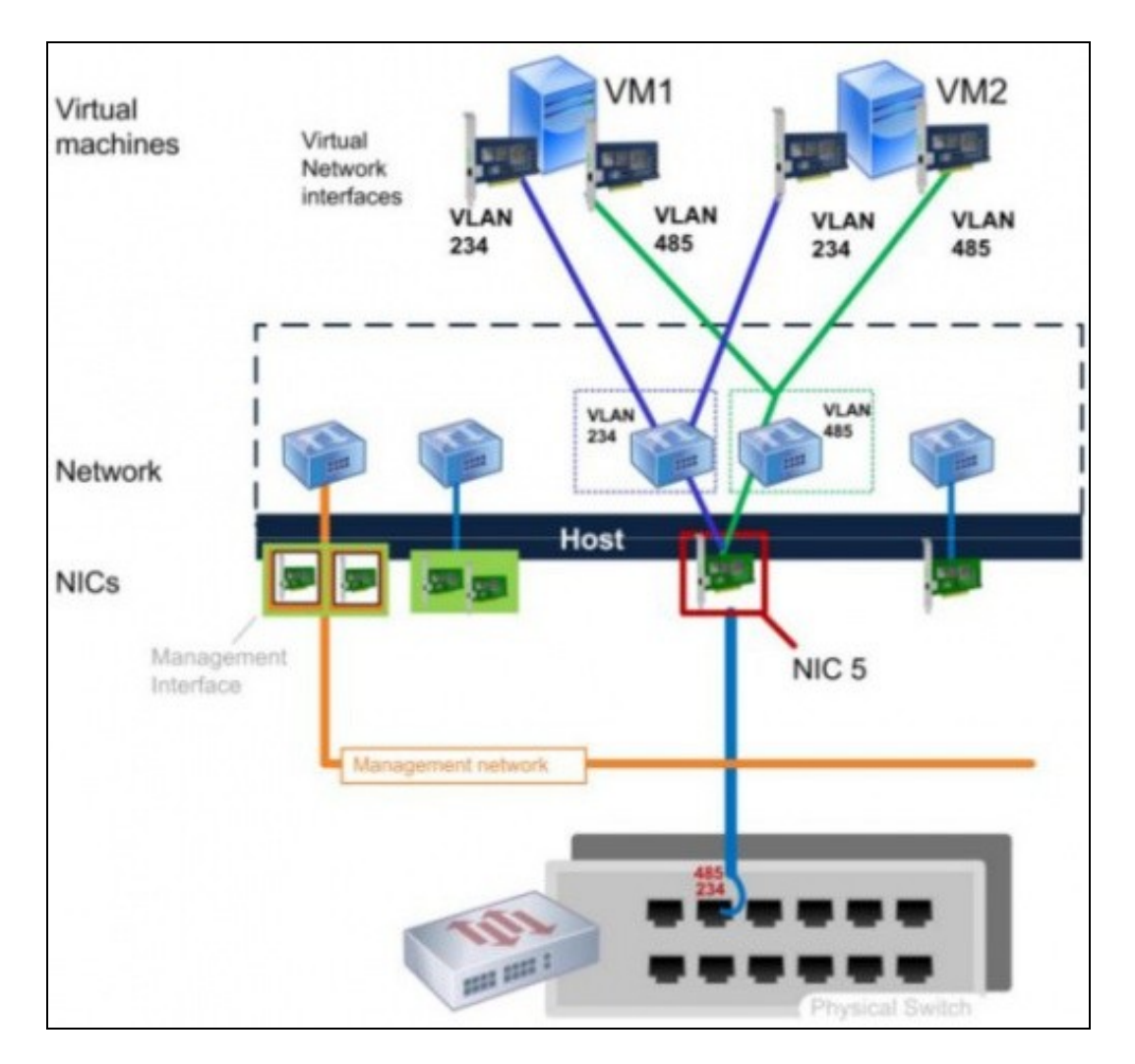

- Neste caso o tráfico de xestión está sobre NICs agregados nun Bonding.
- O switch físico ten 2 VLANs (485, 234).
- O host/servidor xen creou dúas **Redes Externas /Switches Virtuais** para cada unha das VLANs e sobre esa rede externa asignáronse VIFs (tarxetas de rede virtuais) ás MVs.
- A continuación vaise poñer en práctica o visto anteriormente: tipos de redes e tráfico.

## <span id="page-4-0"></span>**1.2.3 Caso práctico sobre interfaces e redes**

- Lembrar que o host **xen00** ten 2 NICs
- Interfaces e redes

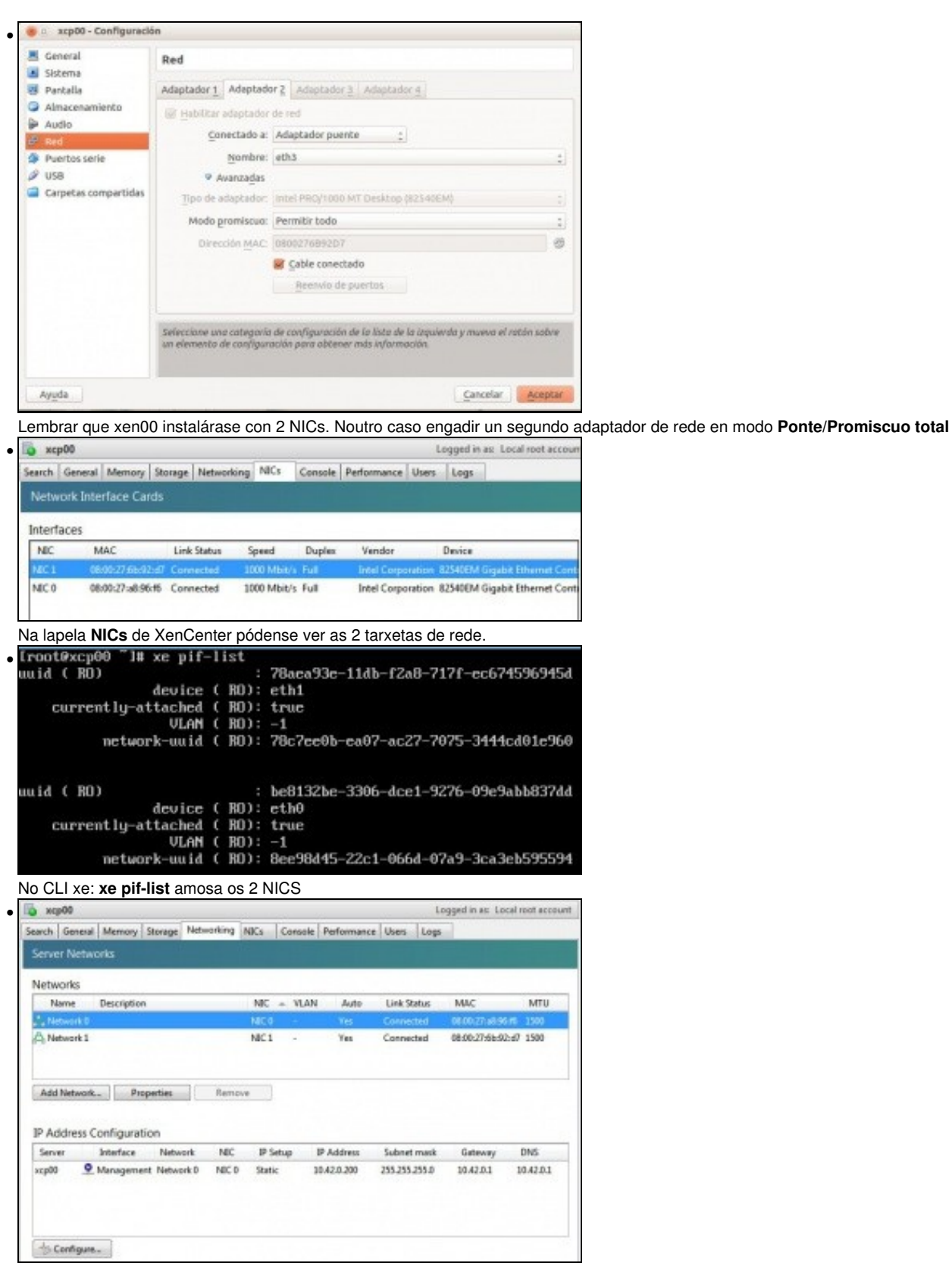

A lapela de **Networking** (Redes/Switches Virtuais) amosa o nome das Redes (Network) e sobre que NIC están construídas esas redes. A configuración IP é asociada ás **Redes ou Switches Virtuais**, non ás tarxetas físicas de rede (NICs).

![](_page_6_Picture_27.jpeg)

**xe pif-param-list uuid=(UUID dunha tarxeta de rede)** amosa os parámetros dunha NIC ...

![](_page_7_Picture_51.jpeg)

... máis parámetros.

Usando **xe network-list** tense máis información das Redes virtuais.

![](_page_7_Picture_52.jpeg)

# Configuración dunha Rede. Premer en **Propiedades** ...

![](_page_7_Picture_53.jpeg)

A configuración da Rede 0 (Switch Virtual) (Network 0). Aproveitamos e cambiámoslle o nome a **Xestión**.

![](_page_7_Picture_54.jpeg)

Pódese indicar se desexamos que as novas VIFs (Virtual Interfaces), que asignamos ás MVs, usen sempre esta Rede por defecto. Lembrar que as **Redes** *actúan de intermediarias* dun **PIF** con varios **VIFs** (isto é, entre unha tarxeta física e varias tarxetas de MVs).

|                 | xcp00                  |                          |         |                                               |                  |          |                           |               |      | Logged in as: Lecal root account |            |
|-----------------|------------------------|--------------------------|---------|-----------------------------------------------|------------------|----------|---------------------------|---------------|------|----------------------------------|------------|
|                 |                        |                          |         | Search General Memory Storage Networking NECs |                  |          | Console Performance Users |               | Logs |                                  |            |
|                 | <b>Server Networks</b> |                          |         |                                               |                  |          |                           |               |      |                                  |            |
| <b>Networks</b> |                        |                          |         |                                               |                  |          |                           |               |      |                                  |            |
|                 | Name:                  | Description              |         |                                               | NBC              | - VLAN   | Auto                      | Link Status   |      | MAC                              | MTU        |
|                 | <b>Nextion</b>         |                          |         |                                               | NICO             |          | Yes.                      | Connected     |      | 08:00:27:48:06:45 1500           |            |
|                 | A Network 1            |                          |         |                                               | NIC <sub>1</sub> | $\alpha$ | <b>Ves</b>                | Connected     |      | 08/00:27:6b:92:d7 1500           |            |
|                 |                        | IP Address Configuration |         |                                               |                  |          |                           |               |      |                                  |            |
| Server          |                        | Interlace                | Network | NIC                                           | IP Setup         |          | IP Address                | Subnet mask   |      | Gateway                          | <b>DNS</b> |
|                 | nep00                  | Management Xestión       |         | NIC 0                                         | Static           |          | 10.42.0.200               | 255 255 255.0 |      | 104201                           | 10.42.0.1  |

Agora imos ver a configuración IP asociada á **Xestión**. (Se non aparece o nome correcto, Xestión, cambiar de lapela e volver). Premer en **Configure**.

![](_page_8_Picture_2.jpeg)

uuid ( RO) : 9de5cee5-b105-1691-9588-e5de1d294e3f<br>name-label ( RW): dMySQL<br>power-state ( RO): halted uuid ( RO) : c2392e53-aeBe-5d0e-f15a-c962047ad75f<br>name-label ( RM): dx2go<br>power-state ( RO): halted uid (BO) : 060a607d-a0b6-406d-a82d-4ac1110054ac<br>name-label (BM): Control domain on host: xcp00<br>power-state (BO): running Iroot@xcp80 ~1#

**xe vm-list** amosa as MVs.

![](_page_9_Picture_38.jpeg)

**xe vif-list** amosa as tarxetas virtuais (VIFs) asociadas a cada MV, pero non vemos con que Rede están asociadas.

![](_page_9_Picture_39.jpeg)

![](_page_9_Picture_40.jpeg)

créase un novo interface (**vifx.y**, x=nº secuencial creado para cada MV que se acende (non depende da rede sobre a que está a vif). y=número secuencial que se asocia a cada VIF dunha MV).

![](_page_9_Figure_5.jpeg)

Información do interface virtual.

![](_page_10_Figure_0.jpeg)

Esta imaxe amosa unha síntese do exposto enriba. Observar como a MV domU ten 2 VIFs sobre Redes (xenbrX) distintas e observar como se denominan os vifx.y.

## <span id="page-10-0"></span>**1.3 Agregación/Bonding**

## <span id="page-10-1"></span>**1.3.1 Introdución**

- Na parte V fíxose unha introdución ao Bonding e á súa implementación en FreeNAS: [Bonding. Multipath I/O \(MPIO\)](https://manuais.iessanclemente.net/index.php/Bonding._Multipath_I/O_(MPIO))
- Nesta ocasión imos centrarnos nos modos de agregación / Bonding en XEN:
	- ♦ Pódense agregar 2,3 ou 4 NICs.
	- ♦ **Activo-Activo**: tódolos camiños está activos. Non precisa un switch 802.3ad. Isto é, non precisa que se realice bonding no switch.
	- ♦ **Activo-Pasivo**: un camiño activo e o outro de respaldo. Non precisa un switch 802.3ad.
	- **LACP (Con balanceo baseado en enderezos IPs Orixe/Destino)**: Precisa un switch 802.3ad. Neste caso o tráfico encamíñase ♦ por un NIC ou outro en función das IPs Orixe e Destino.
	- **LACP (Con balanceo baseado en enderezos MAC Orixe)**: Precisa un switch 802.3ad. Neste caso o tráfico encamíñase en ♦ función da MAC do VIF Asociada á MV.

• Estas imaxes resumen o explicado. Unha imaxe vale máis ca ...

### <span id="page-10-2"></span>**1.3.1.1 Bonding activo-activo**

![](_page_11_Figure_0.jpeg)

- Observar que se se fai bonding do interface de xestión, só vai haber un camiño activo en cada momento se só está conectado cun só Destino,como xa se viu na PARTE V.
- Se hai 4 ou máis MVs, no segundo caso, cada camiño vai estar activo.
- No terceiro caso, depende de cantos elementos de almacenamento externo teñamos. Neste exemplo só 1.

### <span id="page-11-0"></span>**1.3.1.2 Bonding activo-pasivo**

![](_page_12_Figure_0.jpeg)

• Neste caso só un camiño estará activo en cada momento e outro estará de respaldo.

## **1.3.1.3 Bonding LACP**

<span id="page-12-0"></span>![](_page_12_Figure_3.jpeg)

- Neste exemplo hai unha soa MV e un LACP sobre 3 NICS.
- Este é un exemplo de balanceo no que se ten en conta os enderezos IP Orixe e Destino.

• Se fose o caso de LACP baseado na MAC orixe, todo o tráfico desta MV sairía polo mesmo NIC físico. Se só houbera unha MV non habería balanceo.

## <span id="page-12-1"></span>**1.3.2 Caso práctico en XenServer**

- Sobre o host **xen00**, vaise realizar un exemplo de Bonding.
- Como só hai 2 tarxetas, todo o tráfico (Xestión, MVs e Almacenamento) irá por este bonding.
- Ao rematar de practicar co Bonding, este desfarase.
- Deste xeito mírase o seu funcionamento e o usuario terá a posibilidade de estudar en que casos da súa situación real o podería usar.
- O Management Interface estará sobre un bonding.
- Lembrar que se creou o host xen00 con 2 NICs.

![](_page_13_Figure_0.jpeg)

• Implantación de Bonding

![](_page_14_Picture_68.jpeg)

## Na lapela **Networking** premer en **Add Network ...** e logo en, ...

![](_page_14_Picture_69.jpeg)

### **Bonded Network** ou ben ...

•

![](_page_14_Picture_70.jpeg)

## ... na lapela **NICs** premer en **Create Bond...**

![](_page_14_Picture_6.jpeg)

Marcar as tarxetas que participan no Bond. Neste exemplo vaise escoller o modo **Activo-Pasivo**, pois ao estar sobre VirtualBox o modo **Activo-Activo** recibe respostas duplicadas ás solicitudes de ping. Indicar se se desexa usar esta nova Rede/Switch Virtual para as novas

![](_page_15_Picture_0.jpeg)

...

![](_page_15_Picture_1.jpeg)

Aviso de que se vai mover o Management Interface á nova rede e que temporalmente se vai perder a conexión coa rede física. Crear o bond

![](_page_15_Picture_53.jpeg)

## En **NICs** aparece un novo interface chamado **Bond0+1** (NIC0+NIC1).

![](_page_15_Picture_54.jpeg)

Ir a propiedades da nova Rede.

![](_page_16_Picture_0.jpeg)

![](_page_16_Figure_1.jpeg)

![](_page_16_Picture_2.jpeg)

![](_page_16_Picture_68.jpeg)

O novo nome xa aplicado á configuración IP. Se non aparece o novo nome, cambiar de lapela e volver. Imos á configuración IP

![](_page_16_Picture_69.jpeg)

Non hai máis Redes, nin xestión nin Network 1.

![](_page_17_Picture_34.jpeg)

A configuración en **xsconsole** ...

•

![](_page_17_Picture_35.jpeg)

![](_page_17_Picture_36.jpeg)

E na consola: **ifconfig**

![](_page_17_Picture_37.jpeg)

Asignada a nova Rede a unha MV.

<span id="page-18-0"></span>• Experimentar con Bonding

![](_page_18_Picture_76.jpeg)

Desconectar un dos cables de rede do host xen00. Logo volvelo conectar. Esperar e desconectar o outro.

Lembrar que os dous adaptares estean sobre o mesmo interface de rede físico e en modo promíscuo (neste último caso para cando se fagan

```
probas dende unha MV).<br>
54 bytes from 8.8.8.8: icmp_seq=16 ttl=47 time=77.3 ms<br>
54 bytes from 8.8.8.8: icmp_seq=17 ttl=47 time=77.6 ms<br>
54 bytes from 8.8.8.8: icmp_seq=18 ttl=47 time=74.5 ms<br>
54 bytes from 8.8.8.8: icmp_se
• 
   ^c
    - 8.8.8.8 ping statistics -20 packets transmitted, 20 received, 0% packet loss, time 19186ms<br>rtt nin⁄aug/max/mde∪ = 73.358/75.901/84.049/2.390 ms<br>froot0xcp00 ~1= ■
  Dende o host xen00 non se perdeu un ping.
64 bytes from 10.42.0.200: icmp_req=30 ttl=64 time=0.669 ms<br>64 bytes from 10.42.0.200: icmp_req=31 ttl=64 time=0.340 ms
  64 bytes from 10.42.0.200: icmp_req=32 ttl=64 time=1.86 ms
  64 bytes from 10.42.0.200: icmp_req=34 ttl=64 time=0.402 ms
  64 bytes from 10.42.0.200: icmp_req=35 ttl=64 time=0.872 ms
  64 bytes from 10.42.0.200: icmp_req=36 ttl=64 time=1.05 ms
  64 bytes from 10.42.0.200: icmp_req=37 ttl=64 time=0.940 ms
  ^C
   --- 10.42.0.200 ping statistics --
  37 packets transmitted, 36 received, 2% packet loss, time 36029ms
 rtt min/avg/max/mdev = 0.313/1.375/10.579/1.711 ms<br>administrador@base:∼S ■
```
Dende o exterior si se perdeu un 2%. Neste exemplo.

![](_page_19_Picture_0.jpeg)

A lapela NICs, amosa que unha das NICs está caída e observar como no Bond indica **Half (Metade)**.

### <span id="page-19-0"></span>**1.3.2.2 Desfacer un bonding**

- Asegurarse de que as dúas NICs de xen00 están conectadas antes de desfacer o bonding.
- Desfacer Bonding

![](_page_19_Picture_109.jpeg)

Ben dende **Networking** premer en **Remove** ou ben dende ...

![](_page_19_Picture_7.jpeg)

a lapela **NICs** seleccionar o Bonding e premer en **Delete Bond**.

![](_page_19_Picture_9.jpeg)

Eliminámolo ... Aviso de que o host vai perder a conexión por un instante.

![](_page_20_Picture_50.jpeg)

As Redes están configuradas como o estaban antes do Bonding.

## <span id="page-20-0"></span>**1.4 Rede externa VLAN**

- A modo de exemplo vaise amosar como se crearía unha Rede/Switch Virtual para unha VLAN sobre un interface.
- Algo parecido ao que se faría sobre o NIC5 da imaxe.

![](_page_20_Figure_5.jpeg)

• Rede externa VLAN

![](_page_21_Picture_0.jpeg)

Search General Memory Storage Networking NBCs Console Performance Users Logs Server Networks **Networks**  $\mathsf{MC}~\wedge~\mathsf{VLAN}~\cdots~\mathsf{Aut}\mathsf{p}~\cdots~\mathsf{Link}~\mathsf{Status}~\cdots~\mathsf{MAC}$ Name Description **MTU**  $MCO = 13$ <br> $MCO = 13$ A VLAN Proba 1500 No Connected A Xestión NICO Yes Connected 08:00:27:a8:96:46 1500 Add Network... Properties Remove

Esa nova rede non ten MAC e podería ser asignada a MVs que estarían conectadas á VLAN 13 da LAN Física.

| Networks          |             |                  |            |      |             |                         |            |
|-------------------|-------------|------------------|------------|------|-------------|-------------------------|------------|
| Name              | Description |                  | NEC A VLAN | Auto | Link Status | MAC                     | <b>MTU</b> |
| <b>VLAN Proba</b> |             | NIC <sub>D</sub> | 13.        | No.  | Connected   |                         | 1500       |
| A Xestión         |             | NC <sub>D</sub>  | $\sim$     | Yes: | Connected   | 08/00/27(a8:96:15 1500) |            |
| A. Network 1      |             | NEC1             | $\sim$     | Yes: | Connected   | 08/00/27/6b/92/d7 1500  |            |

Eliminamos esa Rede... **Remove**.

## <span id="page-22-0"></span>**1.5 Tráfico das MVs**

Aproveitando que se dispón de 2 NICs, vanse usar para o seguinte tráfico: •

- ♦ **NIC0: Xestión**. E como non hai outra por agora, esta NIC tamén será usada para o tráfico de almacenamento.
	- **NIC1: Tráficos das MVs**. Non precisa ter configuración IP. ♦
		- ◊ Na imaxe NIC1 sería o equivalente ás NIC2 e NIC3

![](_page_22_Figure_8.jpeg)

• A imaxe amosa o escenario que se vai poñer en práctica

![](_page_23_Figure_0.jpeg)

## • Tráfico das MVs

![](_page_23_Picture_56.jpeg)

Cambiarlle o nome á rede **Network 1** por **Tráfico MVs**, así é máis fácil lembrarse á que está adicada cada Rede. Lembrarse de que o Adaptador de rede 2 de VirtualBox debe estar en modo promiscuo.

![](_page_24_Picture_62.jpeg)

Por defecto esa VIF está sobre a **Rede Xestión** de escenarios anteriores. Premer en **Propiedades** e ...

![](_page_24_Picture_63.jpeg)

Cambiar á **Rede Tráfico VMs**

![](_page_24_Picture_5.jpeg)

Cambiada e ... A MAC da MV segue sendo a mesma, a IP tamén, etc.

![](_page_25_Picture_0.jpeg)

Notar que en todo proceso á rede **Tráfico MVs** (NIC1) non ten asociada unha IP e non a necesita, só está para transmitir/recibir o tráfico que • sae/entra da/na MV.

## <span id="page-25-0"></span>**1.6 Rede privada interna (solitaria)**

• Na imaxe sería o equivalente á rede Central

![](_page_25_Figure_4.jpeg)

### • Rede Privada Interna

![](_page_25_Picture_78.jpeg)

Engadir unha nova rede ...

![](_page_26_Picture_0.jpeg)

![](_page_26_Picture_2.jpeg)

**xe network-list** amosa as Redes/Switches Virtuais

| [rootBxcp00 <sup>-</sup> ]# xe network-paran-list unid=Bee9Bd45-22c1-066d-07a9-3ca3eb595594                                             |  |
|----------------------------------------------------------------------------------------------------|--|
| : 8ee96d45-22c1-066d-07a9-3ca3eb595594<br>uuid ( RD)                                                                                    |  |
| name-label ( RW): Xestión                                                                                                    |  |
| name-description ( BM):                                                                                                    |  |
| VIF-uuids (SBO): 51a57837-0d2e-cc32-78d1-80e644f4ecfc; e2be909a-8                                                                       |  |
| 15e-2dc6-c1ac-c494b3d0638e; 2f78f1a2-3f1a-76c8-d4b3-722e4ad72b0f; ca749b6e-01e6-                                                        |  |
| a6e7-35e3-aa2197e7cBe2; a7d020e5-4529-513d-1668-9f94b2201f33; 83246c69-17a5-de0d                                                        |  |
| -0100-bcfeed5d488e: 7f90b552—49a8-d367-e4db-f421109aa0bd                                                                                |  |
| PIF-uuids (SBO): be8132be-3306-dce1-9276-09e9abb837dd                                                                                   |  |
| <b>MTU ( BM): 1500</b>                                                                                                    |  |
| bridge ( RO): xenbr@                                                                                                    |  |
| other-config (MBM):                                                                                                    |  |
| $blobs$ ( $RD$ ):                                                                                                    |  |
| tags (SBM):                                                                                                    |  |
| default-locking-mode ( RM): unlocked                                                                                                    |  |
|                                                                                                    |  |
| Os parámetros da rede <b>Xestión</b> . Fixarse que está asociada a unha PIF (Physical InterFace).                                       |  |
|                                                                                                    |  |
| [rootBxcp00 "]# xe network-paran-list uuid=9a5b259c-7abd-7f86-1032-cd516b8984ed<br>: 9a5b259c-7abd-7f86-1032-cd516b8984ed<br>uuid ( RD) |  |
| name-label ( RW): Rede Interna (switch interno 1)                                                                                       |  |
| name-description ( RW):                                                                                                    |  |
| UIF-uuids (SBO): ee2cf8fa-66c1-8b21-1d78-c64d2a6488f9; 4517b4fe-c                                                                       |  |
| d23-6c5c-3deb-76aZb1aZZe91                                                                                                    |  |
| PIF-unids (SRO):                                                                                                    |  |
| MTU ( RM): 1500                                                                                                    |  |
| bridge ( RO): xapi3                                                                                                    |  |
| other-config (MBW): automatic: false                                                                                                    |  |
| blobs ( RO):                                                                                                    |  |
| tags (SBM):<br>default-locking-mode ( BM): unlocked                                                                                     |  |

Os parámetros da Rede Privada Interna. Fixarse que NON está asociada a unha PIF.

## <span id="page-27-0"></span>**1.6.1 Caso práctico: Crear unha DMZ**

- Neste exemplo vaise facer algo semellante ao escenario 2.F: [Escenario 2.F: Configuración dun router virtualizado con Debian.](https://manuais.iessanclemente.net/index.php/Escenario_2.F:_Configuraci%C3%B3n_dun_router_virtualizado_con_Debian)
- A imaxe amosa o escenario a implantar. Observar como **drouter** ten 2 VIFs: un na rede **Tráfico MVs** e o outro na **Rede privada interna**.
- Por outro lado o equipo **dx2go** ten unha VIF na **Rede privada interna**, co cal, se se desexa saír a internet, debe usar a equipo **drouter** como porta de enlace.
- Tamén se vai habilitar DNAT (NAT inverso) en **drouter** para que dende o exterior, conectándonos ao porto 2222 de **drouter**, nos reenvíe ao porto 22 de **dx2go**.

![](_page_28_Figure_0.jpeg)

• Rede Privada Interna

![](_page_29_Picture_0.jpeg)

Crear unha nova MV a partir de **dbase**

![](_page_29_Picture_41.jpeg)

Nome **drouter**

![](_page_29_Picture_42.jpeg)

Lembrar deixar o DVD baleiro. Agora axustar a RAM e CPUs

![](_page_30_Picture_0.jpeg)

Presenta esta rede por defecto ...

•

![](_page_30_Picture_83.jpeg)

Configurar a primeira VIF para que estea a asociada á rede: **Tráfico MVs** e engadir unha 2ª VIF e asociala á **Rede Interna**, nesa orde para facer coincidir eth0 co exterior ("WAN") e eth1 co interior ("DMZ").

![](_page_30_Picture_4.jpeg)

En **drouter** configurar eth1 como estático e coa IP do escenario: 192.168.13.1/24.

![](_page_31_Picture_0.jpeg)

A porta de enlace de **dx2go** é **drouter:192.168.13.1**.

![](_page_32_Picture_0.jpeg)

... a través de [iptables](http://es.wikipedia.org/wiki/Netfilter/iptables)]. Quen desexe afondar: [http://www.pello.info/filez/firewall/iptables.html.](http://www.pello.info/filez/firewall/iptables.html)

En **drouter** creamos o ficheiro **nano /etc/init.d/iptables.sh**.

![](_page_32_Picture_3.jpeg)

O seu contido está ao final deste apartado para ser copiado. **Coidado** ao pegar, pois pode que non pegue algúns retornos de carro. Por iso é bo revisar que o pegado coincida co script. Revisar liña a liña (son pouquiñas).

![](_page_33_Picture_0.jpeg)

Creamos enlaces nos niveles de execución. Podemos facelo manualmente, tamén podemos poñer unha chamada ao ficheiro en /etc/rc.local

para que cando se inicie o equipo se execute o script coas directivas do FW. Pero imos facelo desta outra forma: **update-rc.d iptables.sh defaults**.

Para afondar máis **Niveis de execución**[:http://es.wikipedia.org/wiki/Nivel\\_de\\_ejecuci%C3%B3n.](http://es.wikipedia.org/wiki/Nivel_de_ejecuci%C3%B3n) Sobre

**update-rc.d:**<http://www.tin.org/bin/man.cgi?section=8&topic=update-rc.d>.

A execución dá un aviso porque no script non usamos os estilos LSB (Linux Standard Base) para este script de inicio:

[http://wiki.debian.org/LSBInitScripts.](http://wiki.debian.org/LSBInitScripts) Pero funciona igual.

Inciamos o servizo **service iptables.sh start** (Ou reiniciar o equipo).

![](_page_33_Picture_86.jpeg)

Dende o exterior conectámonos por ssh ao porto 2222 da IP exterior de **drouter**. Vemos que realmente nos conectamos a **dx2go**.

![](_page_34_Picture_91.jpeg)

![](_page_34_Picture_92.jpeg)

Comprobamos cun **traceroute** os saltos ate o router da rede LAN de saída a internet. Obsérvase que se atravesa **drouter**.

### <span id="page-34-0"></span>**1.6.1.1 Script de configuración de iptables**

```
#!/bin/sh
#Habilitar enrutamento
echo 1 > /proc/sys/net/ipv4/ip_forward
#Borrar regras previas
iptables -F
iptables -t nat -F
iptables -Z
iptables -t nat -Z
#Habilitamos NAT (Sen ter en conta orixes e eth de saida)
iptables -t nat -A POSTROUTING -j MASQUERADE
#Pemitir toda comunicacion dende rede interna ao exterior
iptables -A FORWARD -s 192.168.13.0/24 -i eth1 -j ACCEPT
#Redirecionar porto 2222 a dx2go porto 22
iptables -t nat -A PREROUTING -i eth0 -p tcp --dport 2222 -j DNAT --to 192.168.13.2:22
#Permitir conexions entrantes para trafico previamente establecido
iptables -A FORWARD -m state --state ESTABLISHED,RELATED -j ACCEPT
```
## <span id="page-34-1"></span>**1.7 Engadir un novo interface a un host**

- Vaise engadir un novo interface ao host (o terceiro), polo cal enviar/recibir o tráfico do almacenamento.
- Neste caso vaise engadir un adaptador de rede ao equipo xen00 en modo rede interna.
- Lembrar que a NAS xa tiña configurados dous adaptadores de rede.

![](_page_35_Figure_0.jpeg)

• Engadir NIC ao host

![](_page_36_Picture_0.jpeg)

Engadir un novo interface en modo Rede Interna.

•

•

![](_page_36_Picture_64.jpeg)

### Na lapela **NICs** premer en **Rescan**.

![](_page_36_Picture_65.jpeg)

Aparece un novo NIC e indica que está desconectado.

![](_page_36_Picture_66.jpeg)

O mesmo pasa en **Networking**. Se reiniciamos o host xa o vai recoñecer no próximo inicio e conectar, ou ...

![](_page_37_Picture_53.jpeg)

conectado.

## <span id="page-37-0"></span>**1.8 Tráfico de almacenamento**

- Como se indicaba ao principio, pódese decidir que todo o tráfico do host co almacenamento externo, e viceversa, que se transmita a través dun NIC distinto ao de Xestión e o Tráfico das MVs.
- Na imaxe ese tráfico vaise enviar/recibir a través do novo NIC que acabamos de engadir, e ademais, vai por unha rede de comunicación distinta á do resto do tráfico.

![](_page_38_Figure_0.jpeg)

## <span id="page-38-0"></span>**1.8.1 Configuración da NAS**

- Neste caso vaise conectar en XenServer ao repositorio de imaxes ISOs da NAS a través de NFS.
- Lembrar que a NAS xa ten dos escenarios anteriores un interface de rede en modo **Rede interna** e coa IP 172.16.0.100.
- Configurar permisos volume ISOs

![](_page_39_Picture_37.jpeg)

Seleccionar o volume ISOs.

![](_page_39_Picture_38.jpeg)

Dende calquera equipo conectarse ao recurso ISOs da NAS e copiar a el unha imaxe ISO. Neste caso foi por CIFS/SAMBA.

ï

## <span id="page-39-0"></span>**1.8.2 Configuración de XenServer**

• Lembrar que a rede asociada ao tráfico do almacenamento debe ter unha IP.

![](_page_40_Figure_0.jpeg)

• Configurar rede almacenamento

•

![](_page_40_Picture_54.jpeg)

Renomear a rede á **Almacenamento** para axudarnos a identificar cada Switch virtual.

|               | Search General Memory Storage Networking NBCs |                   |                    |                  |              | Console Performar |
|---------------|-----------------------------------------------|-------------------|--------------------|------------------|--------------|-------------------|
|               | Server Networks                               |                   |                    |                  |              |                   |
| Networks      |                                               |                   |                    |                  |              |                   |
| Name          |                                               |                   | <b>Description</b> |                  | $NIC = VLAN$ | Auto              |
|               | A. Rede Interna (switch interno 1)            |                   |                    |                  |              | No                |
| A. Xestión    |                                               |                   |                    | NIC 0            |              | Yes               |
| A Trafico MVs |                                               |                   |                    | NIC <sub>1</sub> |              | <b>Yes</b>        |
|               | Almacenamento                                 |                   |                    | NBC 2            |              | Ym                |
| Add Network   |                                               | <b>Properties</b> |                    | Remove           |              |                   |
|               | IP Address Configuration                      |                   |                    |                  |              |                   |
| Server        |                                               | Interface Network |                    | NIC.             | IP Setup     | IP Address        |
| кср00         | Management Xestión                            |                   |                    | NIC 0<br>Static  |              | 10.42.0.200       |
|               |                                               |                   |                    |                  |              |                   |

Imos asignar unha IP á rede **Almacenamento**. Premer en **Configure**.

![](_page_41_Picture_0.jpeg)

Configuramos a IP **172.16.0.200/24**. Neste caso non fai falla porta de enlace para chegar até o almacenamento.

![](_page_42_Picture_50.jpeg)

## A nova configuración IP ...

![](_page_42_Picture_2.jpeg)

### Agora creamos un novo Storage Resource ...

![](_page_42_Picture_51.jpeg)

Seleccionamos NFS ISO

![](_page_42_Picture_52.jpeg)

Poñemos un nome significativo.

![](_page_43_Picture_1.jpeg)

![](_page_43_Picture_80.jpeg)

Por outra banda se miramos calquera dos SR Backups (tanto CIFS como NFS) están conectados á NAS a través da **IP X.Y.Z.100**. Isto é, a través da rede **Xestión (NIC0)**.

Agora sería o momento de desconectar estes dous SRs de Backup e conectalos de novo pero, a través do outro enlace da NAS:

**172.16.0.100**, facendo uso en XenServer da Rede de **Almacenamento (NIC2)**.

Non o imos facer para logo ver o seu comportamento cando se produzan fallos no sistema.

## <span id="page-44-0"></span>**1.9 Conclusión final sobre a xestión das redes en XEN**

• O escenario 6.D é un resumo de todo o visto:

![](_page_45_Figure_0.jpeg)

- Unha rede para o **tráfico de xestión**. Ten configuración IP: X.Y.Z.200
- Unha rede para o **tráfico das MVs**. *NON* ten configuración IP.
- Unha rede para o **tráfico do almacenamento**. Ten configuración IP: 172.16.0.200
- Unha **rede privada interna** que serve para comunicarse entre as MVs. *Non* ten configuración IP. Son as MVs as que teñen IP, non a rede.
- Nos seguintes apartados incorporaremos máis modos de almacenamento e veremos o que pasa cando se crea un Pool con 2 servidores sendo este o Mestre.

-- [Antonio de Andrés Lema](https://manuais.iessanclemente.net/index.php/Usuario:Antonio) e [Carlos Carrión Álvarez](https://manuais.iessanclemente.net/index.php/Usuario:Carrion) (Maio-2013, Rev1: Feb 2014 - Rev2: Nov 2014)